# How to upload slice profiles **7** 7 November **FELIX Pro L and XL series**

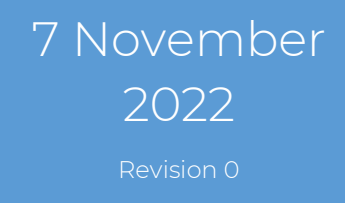

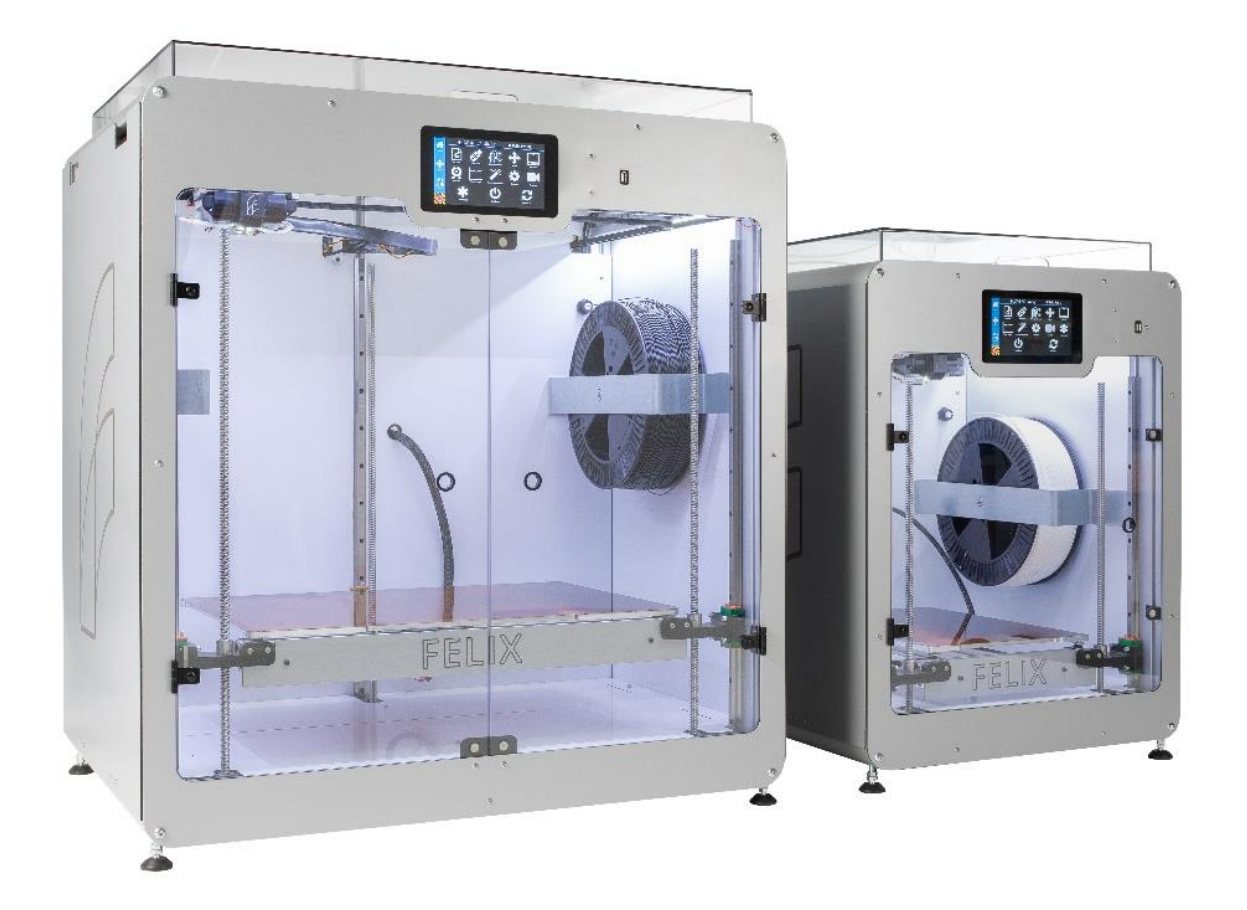

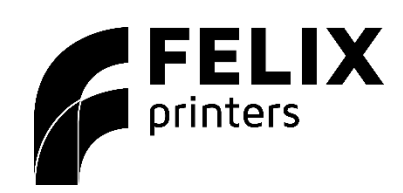

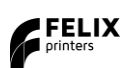

#### Pro L XL series

## 1 Upload slice profiles

- 1.1 Remove old profiles
	- Open Simplify3D.
	- Select "Add".

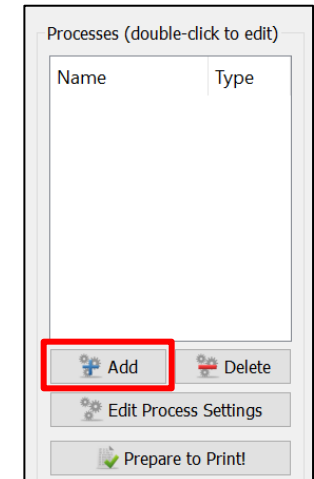

- Select "Remove".

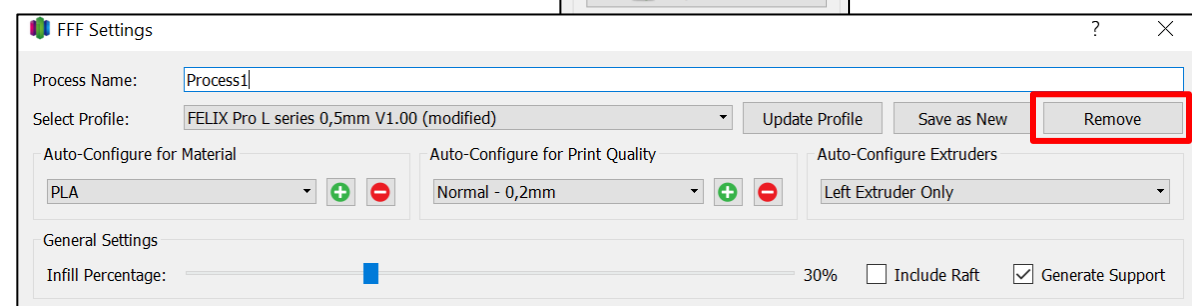

- Select all old L/XL slice profiles you have installed.
- Select "OK" to confirm the removal

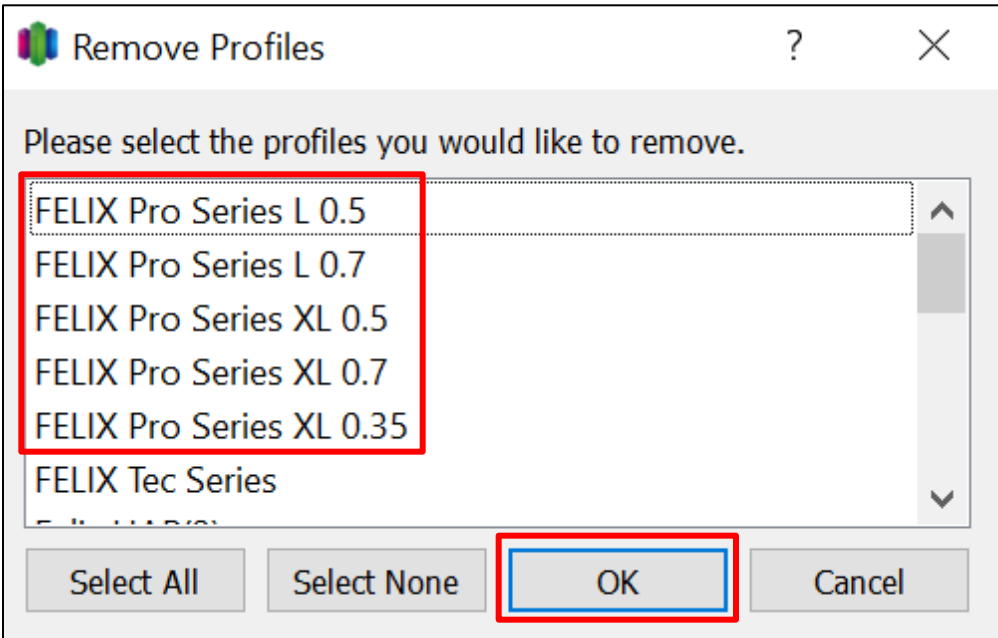

#### Pro L XL series

How to upload slice profiles 7 November 2022

- 1.2 Import
	- Select "File" and "Import FFF profile".
	- Select the slice profile for your machine.

```
20221020 - FELIX Pro L Series - 0.5 - V1.00.fff
20221020 - FELIX Pro XL Series - 0.5 - V1.00.fff
```
- Make sure you get this message form Simplify3D.

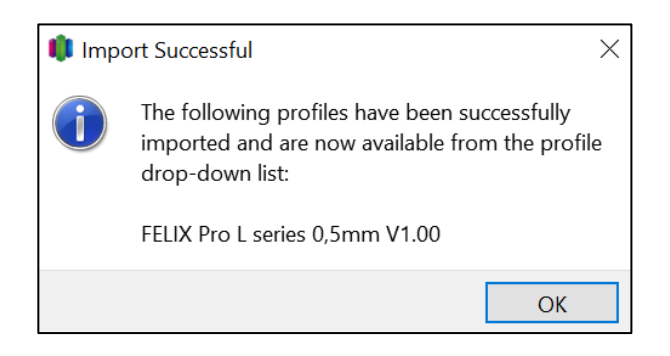

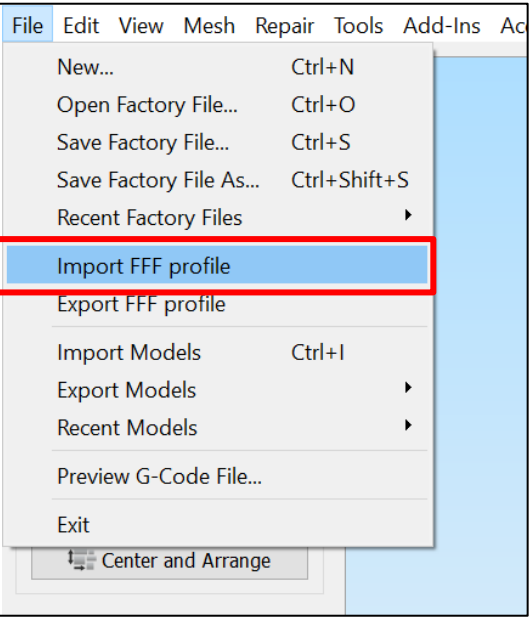

### 1.3 Process

- Create a new process.
- Make sure to select the new imported printer profile.

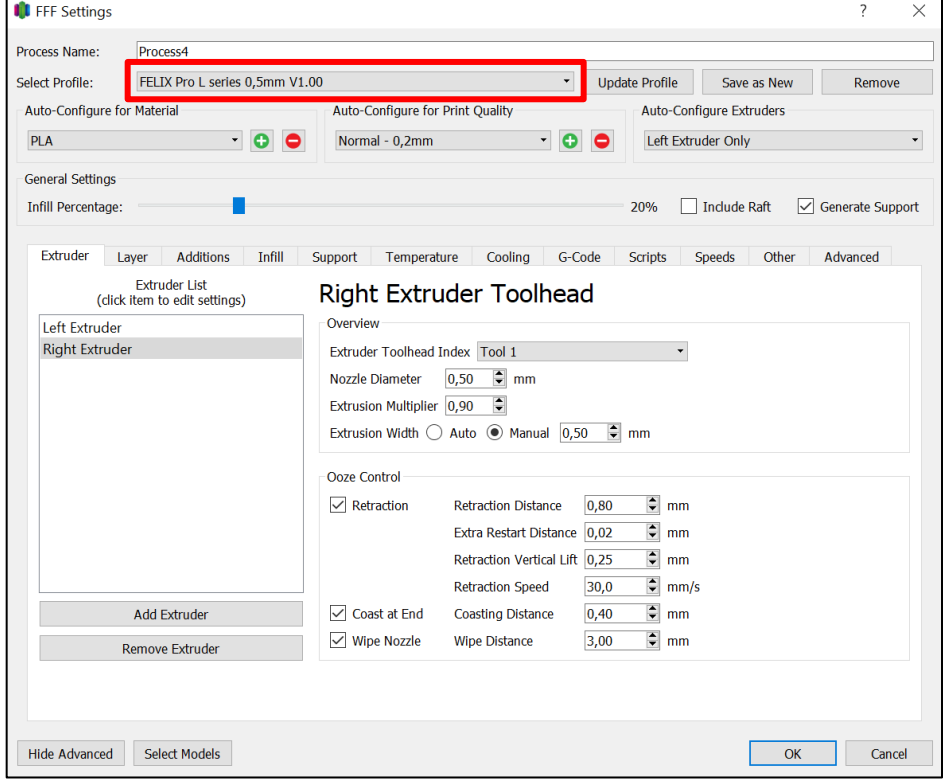

## You are now be able to use the FELIX Pro L or XL with new slice profiles.

If you are unable to continue or have any questions, you can check at the support section of our website or you can contact us directly:

- Website: [www.felixprinters.com/support](http://www.felixprinters.com/support)
- Email: [support@felixprinters.com](mailto:support@felixprinters.com)
- Telephone: +31 (0)30 30 31 387
- Address: Zeemanlaan 15, 3401MV IJsselstein, The Netherlands

Kind regards,

FELIXprinters